# **ImageMagick v6 Examples -- Cutting and Bordering**

**Index <u>[ImageMagick](http://www.imagemagick.org/Usage/) Examples Preface and Index</u> Crop [\(cutting](http://www.imagemagick.org/Usage/crop/#crop) up images in a free form way)** • The basic crop [operator](http://www.imagemagick.org/Usage/crop/#crop)

- The [Missed](http://www.imagemagick.org/Usage/crop/#crop_missed) Image (from a bad crop) • Crop an Image with Existing Page [Geometry](http://www.imagemagick.org/Usage/crop/#crop_page) Removing [Canvas/Page](http://www.imagemagick.org/Usage/crop/#crop_repage) Geometry - using +repage **\*\*\*** • Viewport Crop with [Canvas/Page](http://www.imagemagick.org/Usage/crop/#crop_viewport) Adjustments
- Crop [Relative](http://www.imagemagick.org/Usage/crop/#crop_gravity) to Gravity Crop a [Percentage](http://www.imagemagick.org/Usage/crop/#crop_percent) of an Image Tile Cropping, [sub-dividing](http://www.imagemagick.org/Usage/crop/#crop_tile) one image into multiple images Centered Tile Cropping, leaving [remainders](http://www.imagemagick.org/Usage/crop/#crop_tile_centered) around the edge
	- Strip [Cropping,](http://www.imagemagick.org/Usage/crop/#crop_strip) cropping out rows and columns [Quadrants,](http://www.imagemagick.org/Usage/crop/#crop_quad) cutting around a single point Using [Negative](http://www.imagemagick.org/Usage/crop/#crop_neg_offset) Offsets, remove bottom or left edge • [Cropping](http://www.imagemagick.org/Usage/crop/#crop_equal) into roughly Equally Sized Divisions
- Separating [Spaced-out](http://www.imagemagick.org/Usage/crop/#crop_spaced) Tiling Images **[Adding/Removing](http://www.imagemagick.org/Usage/crop/#border) Image Edges** [Border,](http://www.imagemagick.org/Usage/crop/#border) adding space around the edge of an image
	- Frame, adding 3D-like [borders](http://www.imagemagick.org/Usage/crop/#frame) to images • Shave, [removing](http://www.imagemagick.org/Usage/crop/#shave) the edges from images Extent, direct image size [adjustment](http://www.imagemagick.org/Usage/crop/#extent)
- [Adding/Removing](http://www.imagemagick.org/Usage/crop/#splice) Rows, Columns and Edges • Splice, adding a row, [column](http://www.imagemagick.org/Usage/crop/#splice) or edge Chop, [removing](http://www.imagemagick.org/Usage/crop/#chop) a row, column or edge
- **Trim, the ['Auto-Crop'](http://www.imagemagick.org/Usage/crop/#trim) Operator** [Using](http://www.imagemagick.org/Usage/crop/#trim) Trim • [Trimming](http://www.imagemagick.org/Usage/crop/#trim_color) with a Specific Color
- [Trimming](http://www.imagemagick.org/Usage/crop/#trim_oneside) just One Side of an Image • [Trimming](http://www.imagemagick.org/Usage/crop/#trim_fuzz) 'Fuzzy' Images -- Low Quality JPEG Images • [Trimming](http://www.imagemagick.org/Usage/crop/#trim_noisy) 'Noisy' Images -- Scanned or Video Images

The "[-crop](http://www.imagemagick.org/Usage/option_link.cgi?crop)" image operator will simply cut out the part of all the images in the current sequence at the size and position you specify by its geometry argument. convert rose: rose.gif convert rose: -crop 40x30+10+10 crop.gif convert rose: -crop 40x30+40+30 crop\_br.gif convert rose: -crop 40x30-10-10 crop\_tl.gif convert rose: -crop 90x60-10-10 crop\_all.gif convert rose: -crop 40x30+90+60 crop\_miss.gif

#### Just so you can check on exactly what happened here is output from "identify " on the results of the crop above. identify rose: crop.gif crop br.gif crop tl.gif  $\setminus$ crop\_all.gif crop\_miss.gif rose: = >ROSE PPM 70x46 70x46+0+0 8-bit DirectClass 9.67KB 0.000u 0:00.009 crop.gif[1] GIF 40x30 70x46+10+10 8-bit PseudoClass 256c 2.18KB 0.000u 0:00.000

crop br.gif[2] GIF 30x16 70x46+40+30 8-bit PseudoClass 256c 1.29KB 0.000u 0:00.000 crop tl.gif[3] GIF 30x20 70x46+0+0 8-bit PseudoClass 256c 1.41KB 0.000u 0:00.000 crop all.gif[4] GIF 70x46 70x46+0+0 8-bit PseudoClass 256c 4.15KB 0.000u 0:00.000 crop\_miss.gif[5] GIF 1x1 70x46+0+0 8-bit PseudoClass 2c 43B 0.000u 0:00.000 Notice that the size of the displayed image (its 'virtual canvas' or page size) has not been effected by the "[-crop](http://www.imagemagick.org/Usage/option_link.cgi?crop)" operation. The actual image itself has

been cropped, and may be smaller, but the canvas on which the GIF image is displayed is still the same size as the original canvas. You will also notice that the size of the actual image produces may not be the actual size you requested from the crop. It could be very much smaller that what you expected, as the crop itself was either partially or fully outside the actual image area being cropped. You will also notice that the 'offset' of the image on the 'virtual canvas' was in many cases also changed so that the pixels of cropped image is still in exactly the same position as they were in the original image. That is the image contents itself does not move, even though the actual image itself is smaller. This means if you now modify the smaller image, then overlay the image (using image layering [operators](http://www.imagemagick.org/Usage/layers/#flatten) back over the original, it will fit back exactly where the sub-image originally came from. That is IM retains the 'virtual canvas', 'page', or 'layering' information of the image so as to preserve it for later use. This is especially important for the correct working for GIF animation handling. For more information on this see. [Deconstruct](http://www.imagemagick.org/Usage/anim_basics/#deconstruct) GIF Animations. GIF images make active use of the 'page' or 'virtual canvas', size and offset information in images cropped by IM. If you don't want this information remove it with *"*[+repage](http://www.imagemagick.org/Usage/option_link.cgi?repage)*" immediately after the "*[-crop](http://www.imagemagick.org/Usage/option_link.cgi?crop)*".* Note that many image formats don't save this virtual page/canvas information information, so saving to such formats automatically removes it. JPEG is a typical *example of a format that removes this info.* The PNG format doesn't make much use of page/canvas info (except in the multi-png (MNG) format) but it does saves the page offset information (even negative

Here we explore the ImageMagick operations which allow you to put your images under the knife, and add frames and borders around the image. That is we look at operations which Changes an image's size, without scaling the image content. You may think this is a simple operation and it is. So simple, that IM provides a huge number of ways and methods of actually doing this task. So many that I needed to give it its own page of examples just to demonstrate them all.

## **Crop (cutting images down to size) Crop and Canvas Page**

## Because of this preservation, I strongly recommend you still apply a "**[+repage](http://www.imagemagick.org/Usage/option_link.cgi?repage)**" even when saving to JPEG or other page-less image format when you will not need that *information, as a pre-caution, and to make it obvious you don't what it.* **The Missed Image (from a bad crop)**

The last image in the above example (EG: "crop\_miss.gif") also produced special empty image. Such images can be produced by operations such as <u>Crop</u>, [Trim,](http://www.imagemagick.org/Usage/crop/#trim) Layer [Comparison,](http://www.imagemagick.org/Usage/anim_basics/#compare) and even GIF Animation [Optimizations,](http://www.imagemagick.org/Usage/anim_opt/#optframe) that enerate empty or non-sensible results. For example in the previous example above, the "[-crop](http://www.imagemagick.org/Usage/option_link.cgi?crop)" operation missed the actual image it was cropping, so it produced this special 'missed' image, as well as some informational warning messages... convert: geometry does not contain image `ROSE' @ warning/transform.c/CropImage/526.

offsets). IM will also add a small amount of meta-data to preserve the virtual canvas size for later use by other IM commands.

This 'missed' image is basically same as creating a "<u>[null:](http://www.imagemagick.org/Usage/files/#null)</u>" image but with the original source images page or virtual canvas size set (but not its offset), and all other image meta-data, such as GIF animation timing delays. The GIF disposal method however may be modified to ensure animations remain correct, after cropping. Basically you need to keep in mind that "[-crop](http://www.imagemagick.org/Usage/option_link.cgi?crop)" and other similarly related operators can produce a special 'missed' image. As such you should plan to look for the warning message, or this special 'Missed Image' when writing a script using IM, if such a minimal image is possible and can cause you problems. If you don't want the warning message (for example you expect and handle, the occasionally 'missed' image), you can add a "[-quiet](http://www.imagemagick.org/Usage/option_link.cgi?quiet)" Operational Control Setting to the command line. This tells IM to not output [informational](http://www.imagemagick.org/Usage/basics/#controls) warning messages, only real errors. At this time there is no method to remove any 'missed', or "<u>[null:](http://www.imagemagick.org/Usage/files/#null)</u>" images from the current image sequence. However such a method has been proposed for a future release of IM. Mail me if you find you need such a method. **Crop an image with existing page geometry**

If a image already has an existing page geometry, (such as from a frame of a GIF animation), then the scrop" operation will be applied relative to the page geometry, and NOT the actual image. That is it will try to preserve the page offset of the actual pixel data of the cropped image. That is a specific pixel before the crop should still be located at the same offset relative to the page canvas afterward. In this way cropping of layered images, or GIF animations will continue to work right, even though the 'canvas' itself was not cropped. Here we create an image centered on a page canvas, and we crop it in various ways. As before the canvas size itself is not modified by the operation. convert rose: -shave 12x0 -repage 64x64+9+9 paged.gif convert paged.gif -crop 32x32+16+16 crop\_page.gif

#### convert paged.gif -crop 32x32+0+0 crop\_page\_tl.gif convert paged.gif -crop 32x32+32+32 crop\_page\_br.gif convert paged.gif -crop 60x60+2+2 crop\_page\_all.gif convert paged.gif -quiet -crop 32x32+56+56 crop\_page\_miss.gif identify paged.gif crop\_page.gif crop\_page\_tl.gif crop\_page\_br.gif  $\setminus$ crop page all.gif crop page miss.gif paged.gif GIF 46x46 64x64+9+9 8-bit PseudoClass 256c 3.09KB 0.000u 0:00.000 crop page.gif[1] GIF 32x32 64x64+16+16 8-bit PseudoClass 256c 1.92KB 0.000u 0:00.000

crop\_page\_tl.gif[2] GIF 23x23 64x64+9+9 8-bit PseudoClass 256c 1.36KB 0.000u 0:00.000 crop page br.gif[3] GIF 23x23 64x64+32+32 8-bit PseudoClass 256c 1.35KB 0.000u 0:00.000 crop page all.gif[4] GIF 46x46 64x64+9+9 8-bit PseudoClass 256c 3.09KB 0.000u 0:00.000 crop page miss.gif[5] GIF 1x1 64x64+0+0 8-bit PseudoClass 2c 43B 0.000u 0:00.000 That last example in the above was of course, the special [Missed](http://www.imagemagick.org/Usage/crop/#crop_missed) Image. Note that I suppressed the normal warning message from IM using a "[-quiet](http://www.imagemagick.org/Usage/option_link.cgi?quiet)"

setting. Just so you can see just what is going on, lets have a closer look at the paged crop of the lower right corner of the image. Here I have drawn a semitransparent square over the area that was cropped. convert paged.gif -page 64x64+32+32 -size 32x32 xc:'#fff8' \ -matte -background none -mosaic crop area br.png

## From this you can see just what is happening. Even though the crop is contained completely in the page canvas, the crop did not cover the actual image completely. The result is that the actual image is smaller than the user may have intended, but still positioned on a larger canvas or page. **Removing Canvas/Page Geometry** If this canvas and position image information is not wanted, then you can use the special "[+repage](http://www.imagemagick.org/Usage/option_link.cgi?repage)" operator to reset the page canvas and position to match

# This is of course the result new users of IM would normally have expected from the "[-crop](http://www.imagemagick.org/Usage/option_link.cgi?crop)" operator. It is actually such a common thing to do that you **Always use "[+repage](http://www.imagemagick.org/Usage/option_link.cgi?repage)" after any 'crop' like operation.**

**Unless you actually need to preserve that info.** The last image in the above is of course the special crop [missed](http://www.imagemagick.org/Usage/crop/#crop_missed) image, but I supressed the warning message using the "[-quiet](http://www.imagemagick.org/Usage/option_link.cgi?quiet)" operational setting. For IM version 5 and earlier the "<sub>[+repage](http://www.imagemagick.org/Usage/option_link.cgi?repage)</sub>" operation was handled by a "-page +0+0" argument sequence, usually just before saving to format that uses virtual canvas and offset information, such as GIF. But that was only usable when either reading or writing the image to a file, preventing its use between multiple image

With IM version 6, command line [restructure](http://www.imagemagick.org/Usage/basics/#cmdline), the "[-page](http://www.imagemagick.org/Usage/option_link.cgi?page)" option became purely a image read/create setting for use in creating GIF [animations](http://www.imagemagick.org/Usage/anim_basics/#gif_anim) and Layers of [Images](http://www.imagemagick.org/Usage/layers/#flatten).

The output image, or 'missed' image, is a minimal image, one pixel in size at a 0 offset, but with original images page or canvas size, as well as any other meta-data the image may have associated. Here it represents the 'empty' or 'zero sized' image that should have been returned by "[-crop](http://www.imagemagick.org/Usage/option_link.cgi?crop)", but as no image format can output a image of 'zero' dimensions, a single transparent pixel image is used instead. Just so you can see more clearly, here is the "<u>[identify](http://www.imagemagick.org/Usage/basics/#identify)</u>" output of the missed image, as well as a 'IM pixel enumeration' of that single pixel image, showing that it only contains one single transparent pixel. identify crop\_miss.gif

#### crop\_miss.gif GIF 1x1 70x46+0+0 8-bit PseudoClass 2c 43B 0.000u 0:00.000 convert crop\_miss.gif crop\_miss\_data.txt # ImageMagick pixel enumeration: 1,1,255, rgba 0,0: (0, 0, 0, 0) #00000000 none

The '!' character has special significance to some UNIX shells, like "csh", and must be escaped with a backslash, even when placed inside quotes. Notice how the canvas size of the image returned now matches the area in which the image was cropped.

For crops of images that are completely within the actual image, the result will be equivalent to following the crop with a "[+repage](http://www.imagemagick.org/Usage/option_link.cgi?repage)". However any partial or missed cropping of the image, the result will a larger canvas and a possible offset to the resulting image. As such this is no substitute for doing a "[+repage](http://www.imagemagick.org/Usage/option_link.cgi?repage)" after cropping to reset page/canvas information. However you can follow a 'viewport crop' with a [Flatten](http://www.imagemagick.org/Usage/layers/#flatten) to 'fill out' the images new virtual canvas with real pixels. That is you will be left with an image that is guaranteed to be the size of the requested crop, with any 'missed' areas filled out with the current "[-background](http://www.imagemagick.org/Usage/option_link.cgi?background)" color 'viewport'. For example when [Padding](http://www.imagemagick.org/Usage/thumbnails/#pad) out an Image.

The offset position of the "<u>[-crop](http://www.imagemagick.org/Usage/option_link.cgi?crop)</u>" by default is relative to the top-left corner of the image. However by setting the "<u>[-gravity](http://www.imagemagick.org/Usage/option_link.cgi?gravity)</u>" setting, you can tell "<u>-crop</u>" to cut the image relative to either the center, corner, or an edge of the image. The most common use of a gravitated crop, is to crop the 'center' of an image. convert rose: -gravity Center -crop 32x32+0+0 +repage crop\_center.gif The "<u>[-gravity](http://www.imagemagick.org/Usage/option_link.cgi?gravity)</u>" setting does not just effect the initial 'zero' position of the crop but it also effects the direction of the crop offset. For example if you use a "<u>[-gravity](http://www.imagemagick.org/Usage/option_link.cgi?gravity)</u>" of 'South', and offset of '+0+5' will offset the crop area upward, instead of downward as it normally would. convert rose: -gravity South -crop 20x20+0+5 crop\_south.gif Note the position of the crop example above. I purposely left off the "[+repage](http://www.imagemagick.org/Usage/option_link.cgi?repage)" operation so you can see how the crop area was displaced from the bottom edge of the image. Also notice that the crop area is not only relative to bottom (southern) edge, but that the area is center 'justified' to be middle of the bottom edge. This is done with all gravity effected operations.

# **Crop a Percentage of an Image** The "<u>[-crop](http://www.imagemagick.org/Usage/option_link.cgi?crop)</u>" operator also understands how to crop an image to just a percentage of its original size. For example this will half the size of the image.

### $\mathbb{P}^2$ When a crop is given with an offset you **must** supply an 'x' symbol in the argument so that the argument can be interpreted correctly. This is especially important *when only a single number is provided for both width and height of the crop area.* As such you can not use an argument like '50%+30+20 which is an error, and will result in crop silently doing nothing. More commonly a percentage crop is done from the center of an image. convert rose: -gravity Center -crop 50x80%+0+0 crop\_percent\_center.gif

 $\mathbb{P}^e$ The percentage symbol '\*' can appear anywhere in a argument, and if given will refer to both width and height numbers. It is a flag that just declares that the 'image size' parts are a percentage fraction of the images virtual canvas or page size. Offsets are always given in pixels. You can also use a 'viewport crop' flag with percentage crops, to automatically set the canvas size and offset of the crop, to the area being cropped. convert rose: -gravity Center -crop 50%\! crop percent vp.gif  $\mathcal{R}_{\mathcal{A}}$ You can not use percent sizes for tile cropping (see next). As such if the offset is not provided, and a percent size is given (as above) a offset of  $+0+0$  is assumed. The '!' flag means a "<u>[+repage](http://www.imagemagick.org/Usage/option_link.cgi?repage)</u>" is not needed. Caution however is still recommended, for input images that may also have virtual canvas size and offsets.

the actual cropped image. convert rose: -crop 40x30+10+10 +repage repage.gif convert rose: -crop 40x30+40+30 +repage repage\_br.gif convert rose: -crop 40x30-10-10 +repage repage\_tl.gif convert rose: -crop 90x60-10-10 +repage repage\_all.gif convert rose: -quiet -crop 40x30+90+60 +repage repage\_miss.gif

could call it a rule of thumb.

*processing operations.*

## **Viewport Cropping with Canvas/Page Adjustments** From ImageMagick version 6.2.4-5, you can add a new special flag to the "[-crop](http://www.imagemagick.org/Usage/option_link.cgi?crop)" argument. This flag '!' will tell crop to adjust the canvas/page information of the returned image so that it is relative to the area cropped. In other words, regardless of the resulting size of the actual image cropped, the canvas and offset of the image returned will be adjusted to match the area

you requested cropped. You can think of this flag as cropping an image to match a 'window' or 'viewport' of the crop area. Even if half the image is not visible in that 'window', the virtual canvas and offset of the part returned will match that 'viewport'. For example... convert rose: -crop 40x30+10+10\! crop\_vp.gif convert rose:  $-$ crop  $40x30+40+30$ . crop vp br.gif convert rose:  $-$ crop  $40x30-10-10$ . crop vp tl.gif convert rose: -crop 90x60-10-10\! crop vp all.gif convert rose: -quiet -crop 40x30+90+60\! crop\_vp\_miss.gif

As such separate "[-repage](http://www.imagemagick.org/Usage/option_link.cgi?repage)" and "[-set](http://www.imagemagick.org/Usage/option_link.cgi?set) page" operators were added to allow users to set or change the virtual canvas information.

# identify rose.gif crop vp.gif crop vp br.gif crop vp tl.gif  $\setminus$ crop vp all.gif crop vp miss.gif

rose.gif GIF 70x46 70x46+0+0 8-bit PseudoClass 256c 4.15KB 0.000u 0:00.000 crop vp.qif[1] GIF 40x30 40x30+0+0 8-bit PseudoClass 256c 2.18KB 0.000u 0:00.000 crop vp br.gif[2] GIF 30x16 40x30+0+0 8-bit PseudoClass 256c 1.29KB 0.000u 0:00.000 crop vp tl.gif[3] GIF 30x20 40x30+10+10 8-bit PseudoClass 256c 1.41KB 0.000u 0:00.000 crop vp all.gif[4] GIF 70x46 90x60+10+10 8-bit PseudoClass 256c 4.15KB 0.000u 0:00.000 crop vp miss.gif[5] GIF 1x1 40x30+0+0 8-bit PseudoClass 2c 43B 0.000u 0:00.000

# convert rose: -crop 100x100-15-25\! -background skyblue -flatten \ crop\_viewport.gif

A 'viewport crop' flag is also very important when cropping GIF animations, as it not only adjusts the canvas size, but also insures all the image frames are still correctly positioned within the cropped area. Without this option cropping a GIF animation is very difficult requiring external correction of the image canvas size and offsets. For and example of this, see [Animation](http://www.imagemagick.org/Usage/anim_mods/#crop_viewport) Crop, with the canvas too. In many ways a 'viewport crop' is closely related to the special [Viewport](http://www.imagemagick.org/Usage/distorts/#distort_viewport) Distort Setting in that both act is if they are a 'window' into the resulting image. Both can be used as a 'cropping' method. Note that crop only expands the 'canvas' it does not fill out the image, while distort will always 'fill out' the image using [Virtual](http://www.imagemagick.org/Usage/misc/#virtual-pixel) Pixels nessary, but it also proserved the windows virtual canvas offset. The '!' flag can NOT be used when generating multi-image Tiled [crops](http://www.imagemagick.org/Usage/crop/#crop_tile), or with equal-area tile cropping, where it has a different meaning. See the appropriate *sections below.*

# **Crop relative to Gravity**

convert rose: -crop 50%x+0+0 crop\_half.gif  $\partial_{\mathbf{k}}$ If only one size number is given, then that value is used for both the width and height percentages and the final size of the area that is being cropped will be rounded *to nearest integer. The offset is not optional.* Note that while the size can be a percentage the offset will always be in pixels. You can not provide an offset as a percentage of the image size. convert rose: -crop 50%x+30+20 crop\_percent.gif

> convert edged.gif -crop 5x1-6-6@ +repage +adjoin edged-6\_%d.gif <u>,231</u>

If I was to go further and subtract more pixels I can even trim some of the white border from the above numbers. convert edged.gif -crop 5x1-8-8@ +repage +adjoin edged-8\_%d.gif 22345 + 12 2 3 4 5

You can even use this as a alternative method for the Shave [Operator,](http://www.imagemagick.org/Usage/crop/#shave) by simply specifing a 1 tile crop...

#### **Tile Cropping, sub-dividing one image into multiple images** One of the more useful aspects of crop is when you don't give a specific position to the crop command. That is you give a size, and not a position within the image to crop. In this case instead of generating just one image, crop generates a whole series of images.. convert rose: -shave 12x0 -repage 64x64+9+9 paged.gif convert paged.gif +gravity -crop 32x32 tiles\_%d.gif identify paged.gif tiles\_?.gif

paged.gif GIF 46x46 64x64+9+9 8-bit PseudoClass 256c 3.09KB 0.000u 0:00.000 tiles 0.gif[1] GIF 23x23 64x64+9+9 8-bit PseudoClass 256c 1.36KB 0.010u 0:00.000 tiles 1.qif[2] GIF 23x23 64x64+32+9 8-bit PseudoClass 256c 1.36KB 0.000u 0:00.000 tiles 2.gif[3] GIF 23x23 64x64+9+32 8-bit PseudoClass 256c 1.34KB 0.000u 0:00.000 tiles 3.gif[4] GIF 23x23 64x64+32+32 8-bit PseudoClass 256c 1.35KB 0.000u 0:00.000 If you just want to extract a specific number of tiles from an image have a look at [Cropping](http://www.imagemagick.org/Usage/crop/#crop_equal) into roughly Equally Sized Divisions below.

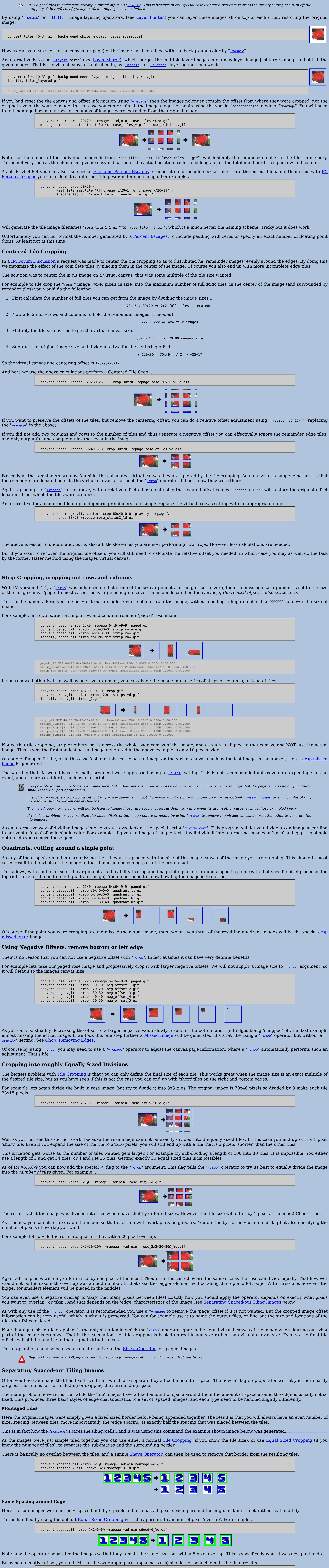

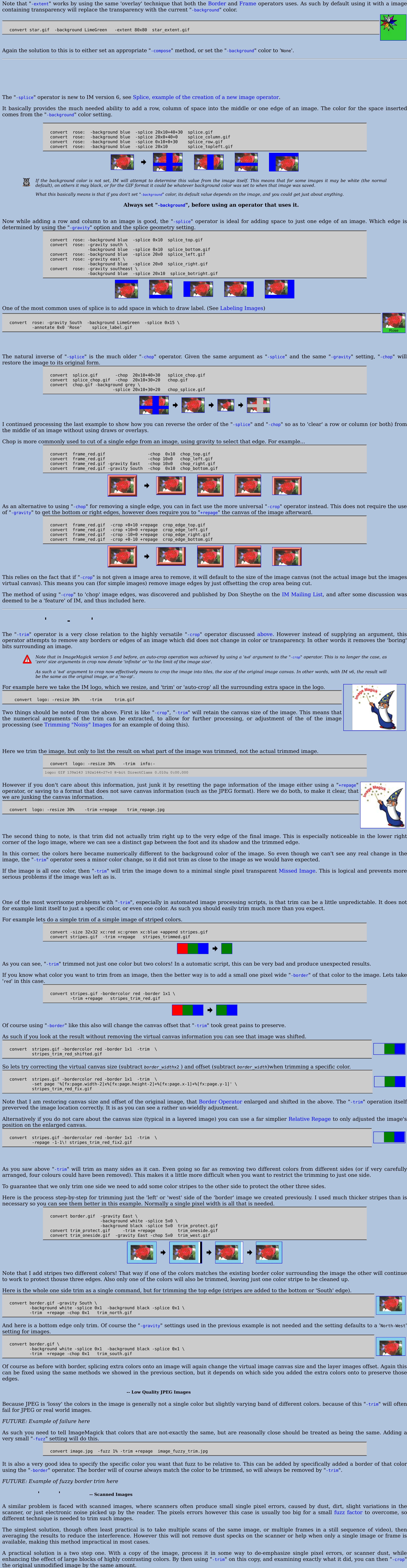

convert noisy.jpg -virtual-pixel edge -blur 0x15 -fuzz 15% -trim info: noisy.jpg JPEG 89x121 192x144+78+23 8-bit DirectClass 0.000u 0:00.000 You may need to check the [Virtual](http://www.imagemagick.org/Usage/misc/#virtual) Pixel setting to enure that you get the right 'edge effects' with the blur.

Alternatively you can add a wide border of the same background color to image before blurring and adjusting the offset results appropriately. This may be better for *more accurate results from both "*[-blur](http://www.imagemagick.org/Usage/option_link.cgi?blur)*" and "*[-trim](http://www.imagemagick.org/Usage/option_link.cgi?trim)*" operators.* From the above result we can determine that "[-trim](http://www.imagemagick.org/Usage/option_link.cgi?trim)" had internally used a "[-crop](http://www.imagemagick.org/Usage/option_link.cgi?crop)" argument of '89x121+78+23'. This is the actual size of the trimmed image, and its offset on the virtual canvas, and presumably the location of the major (single) object we are looking for within the image. This can then be used on the original image, which has not been blurred. convert noisy.jpg -crop 89x121+78+23 +repage noisy\_trimmed.jpg

And here we have trimmed our image to just the wizard! This can be done in a single line, using a little bit of extra 'UNIX shell scripting', and some formating of the results of that first command. convert noisy.jpg -crop \ `convert noisy.jpg -virtual-pixel edge -blur 0x15 -fuzz 15% \ -trim -format '%wx%h%O' info: +repage noisy trimmed 2.jpg

If the calculated bounds expands beyond the original image, the crop [operator](http://www.imagemagick.org/Usage/crop/#crop) will automatically limit it to the image bounds. In IMv7 (using the "magick" command) you can do it all in one command, saving the calculated trim size in a setting for later use. magick noisy.jpg \ \( +clone -virtual-pixel edge -blur 0x15 -fuzz 15% -trim \ -set option: fuzzy trim  $\setminus$ '%[fx:w+20]x%[fx:h+20]+%[fx:page.x-10]+%[fx:page.y-10]'\

+delete \) \ -crop %[fuzzy\_trim] noisy\_trimmed\_4.jpg Other methods of fuzzy trimming is using various [Morphological](http://www.imagemagick.org/Usage/morphology/#basic) Methods to remove the unwanted parts of the image, before triming to find the bounds of

convert edged+6\_0.gif -crop 1x1-6-6@ +repage tile-shave.gif

**Simply Spaced Tiles**

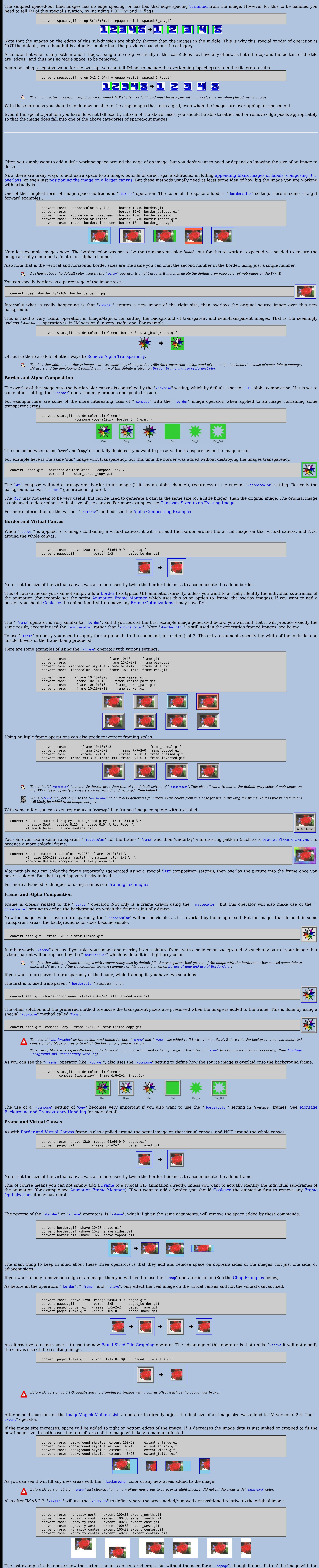

current "[-background](http://www.imagemagick.org/Usage/option_link.cgi?background)" color. In many ways the Extent [Operator](http://www.imagemagick.org/Usage/crop/#extent) is simply a straight forward [Crop](http://www.imagemagick.org/Usage/crop/#crop) with background fill, to pad out the crop area. But it does **not** do crop tiling, or crop relative to the virtual canvas (and its offset). This ability to both crop and extend an image according to gravity makes the operator perfect for padding or cropping an image so that it fits into to a specific sized area, for example see Pad/Fill a [Thumbnail](http://www.imagemagick.org/Usage/thumbnails/#pad) to Fit.

Their number of methods of de-emphasizing single pixel errors. These include "[-blur](http://www.imagemagick.org/Usage/option_link.cgi?blur)", "[-median](http://www.imagemagick.org/Usage/option_link.cgi?median)", or even using Basic [Morphology](http://www.imagemagick.org/Usage/#morphology/%23basic) Operators to remove

specific details, such a text and thin lines.

This the 'blur' method gives two main controls:

The "[-blur](http://www.imagemagick.org/Usage/option_link.cgi?blur)" sigma radius, or the "[-median](http://www.imagemagick.org/Usage/option_link.cgi?mediam)" convolution radius, which determines the size of dust specks you want to ignore. Note that both these values can be a floating point number so you have a fine control over the amount of the blur applied.

For more information on blurring see [Blurring](http://www.imagemagick.org/Usage/blur/#blur) Images. The second control is the "[-fuzz](http://www.imagemagick.org/Usage/option_link.cgi?fuzz)" color factor that controls the amount of color change matched by the "[-trim](http://www.imagemagick.org/Usage/option_link.cgi?trim)" operator. That is how close to the desired image you want the trim to get. For example lets use a smaller "logo: " image. convert logo: -resize 30% noisy.jpg

In this small image we could regard the stars and title in the image as noise which we want trim to ignore. The stars in the above is about 5 pixels across, so we want to use a value of about double that to get trim to basically ignore them. Here is the result. Note in this case we do not want an image, just the canvas information from the image.

See Image [Property](http://www.imagemagick.org/script/escape.php) Escapes for more information on the "[-format](http://www.imagemagick.org/Usage/option_link.cgi?format)" setting used to control the output of "[info:](http://www.imagemagick.org/Usage/files/#info) ".

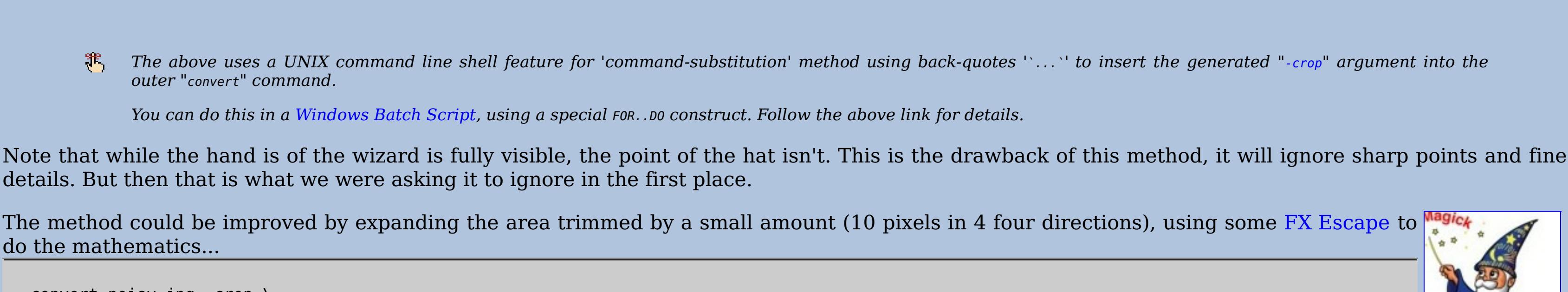

convert noisy.jpg -crop \  $\overline{\ }$  convert noisy.jpg -virtual-pixel edge -blur 0x15 -fuzz 15% -trim  $\overline{\ }$  $-$ format '%[fx:w+20]x%[fx:h+20]+%[fx:page.x-10]+%[fx:page.y-10]' \ info:` +repage noisy\_trimmed\_3.jpg

the area wanted in the original image.

A user [HugoRune](http://www.imagemagick.org/Usage/forum_link.cgi?u=14154) needed to trim an image down to a highly different contrast regaion for scanning purposes. See [Discussion](http://www.imagemagick.org/Usage/forum_link.cgi?t=14247) on IM Forums, for details.

*Created: 15 March 2004*